2024/05/19 09:05 1/4 Image Tagging

# **Image Tagging**

# Sloth

#### Setup

In order to tag images, we use a piece of software called Sloth. To install it from the robosub debian repository, run the following command:

```
sudo aptitude install sloth
```

Now that you have sloth, you need to clone the vision\_dev repository. To do that, run this command wherever you want to clone it:

**Using an SSH key** (Do this if you have completed the Getting Started setup):

```
git clone git@github.com:PalouseRobosub/vision dev.git
```

#### Without an SSH key:

git clone https://github.com/PalouseRobosub/vision dev.git

## **Using Sloth**

To use sloth and start tagging images, you can run the following command.

```
sloth -c /path/to/vision_dev/sloth/robosub_config.py
/path/to/annotation/file
```

\*-c\* Is a flag to give the path to a configuration file. This file is provided in the vision\_dev/sloth directory. The path you provide should point to this file.

The last argument is a path to an annotation file. This is most likely named something like `labels.json`. You will need to provide this path in order to tag images.

Should you find this tedious, there is a script in the sloth directory of the vision\_dev repository which performs some of this for you. It can be used as follows:

```
./robosub sloth.sh /path/to/annotation/file
```

This removes the need to add the -c flag repeatedly. This script can also be symlinked to without issues.

#### Sloth alias

12:25

You can set up an alias in your bashrc. To do so run (replace "~/vision\_dev" with path to your vision\_dev repo):

echo "alias sloth='~/vision\_dev/sloth/./robosub\_sloth.sh'" >> ~/.bashrc
source ~/.bashrc

# **Sloth Keybindings**

The full list of keybindings used in sloth can be found in the robosub\_config.py file near the bottom. A shorthand list is provided below

# **Default keybindings**

Space Mark image as labeled/confirmed and go to next

Backspace
 PgDown
 PgUp
 Tab
 Shift+Tab
 Next image/frame
 Previous image/frame
 Select next annotation
 Select previous annotation

• **Ctrl+f** Fit current image/frame into window

• **Del** Delete selected annotations

• Esc Exit insert mode

• Shift+I Mark current image as labeled

• **Shift+c** Mark all annotations in image as confirmed

# **Robosub Specific**

• **F5** Toggle the visibility of label names on annotation boxes

• Ctrl+Shift+D<sub>Delete</sub> all annotations from the current image and mark it as unlabeled

**el** Copy all annotations from the previous image to this one

C Mark image as labeled/confirmed and copy annotations to next image.

• **n** (Equivalent to **Space** then **c**)

#### **Annotations**

• **S** Start Gate Post

• **p** Path Marker

• t Torpedo Target

W Roulette Wheel

• **1** Die 1

• **2** Die 2

• **3** Die 3

| • | 4 | Die 4 |
|---|---|-------|
| • | 5 | Die 5 |
| • | 6 | Die 6 |

#### **Sloth Mouse Controls**

While creating annotations, the following are useful mouse controls.

# Right Click and Drag

Resize an annotation. Resizing is based upon the quadrant of the annotation clicked on.

#### • Ctrl+Left Click

Select multiple annotations at once.

# **Data Management**

# For Linux Users

Getting, validating, and returning labeling data is handled through the rslabel utility program. It currently only supports python 2.x versions. To install it, run

# sudo pip install rslabel

There are a number of commands to be used with rslabel, including show, get, return, upload, and collect.

| Command                    | Description                                                                                                    |
|----------------------------|----------------------------------------------------------------------------------------------------|
| rslabel show               | Provides information about the number of datasets labeled, number of images properly validated, and counts any labeling sessions in progress.              |
| rslabel get                | Grabs an image dataset for labeling and places it in your current directory.  Thevalidation flag can be supplied to get labeled data to validate.          |
| rslabel return<br>[JSON]   | Returns a dataset to the server. If the data has not been completely labeled or validated, it will be returned for someone else to complete in the future. |
| rslabel upload<br>[ROSBAG] | Takes a ROS bag file and break the images out into datasets for labeling. It will then upload the files to the server for labeling.                        |
| rslabel collect            | Collects all of the labeled and validated images into a single dataset for use with object detection training.                                             |

# For Windows Users

People who want to label on Windows you can use this tool to check, download and upload labels. To use this just extract the folder in zip anywhere and run WindowsSftp.exe, remember that .dll file must be in the same folder as .exe

robosub-windows-tools.zip

From:

https://robosub.eecs.wsu.edu/wiki/ - Palouse RoboSub Technical Documentation

Permanent link:

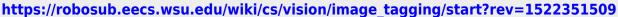

Last update: 2018/03/29 12:25

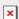